## **UC** San Diego

University of California, San Diego

# Space Review Essentials

Version 0.4: May 19, 2020

## **INDEX**

## Contents

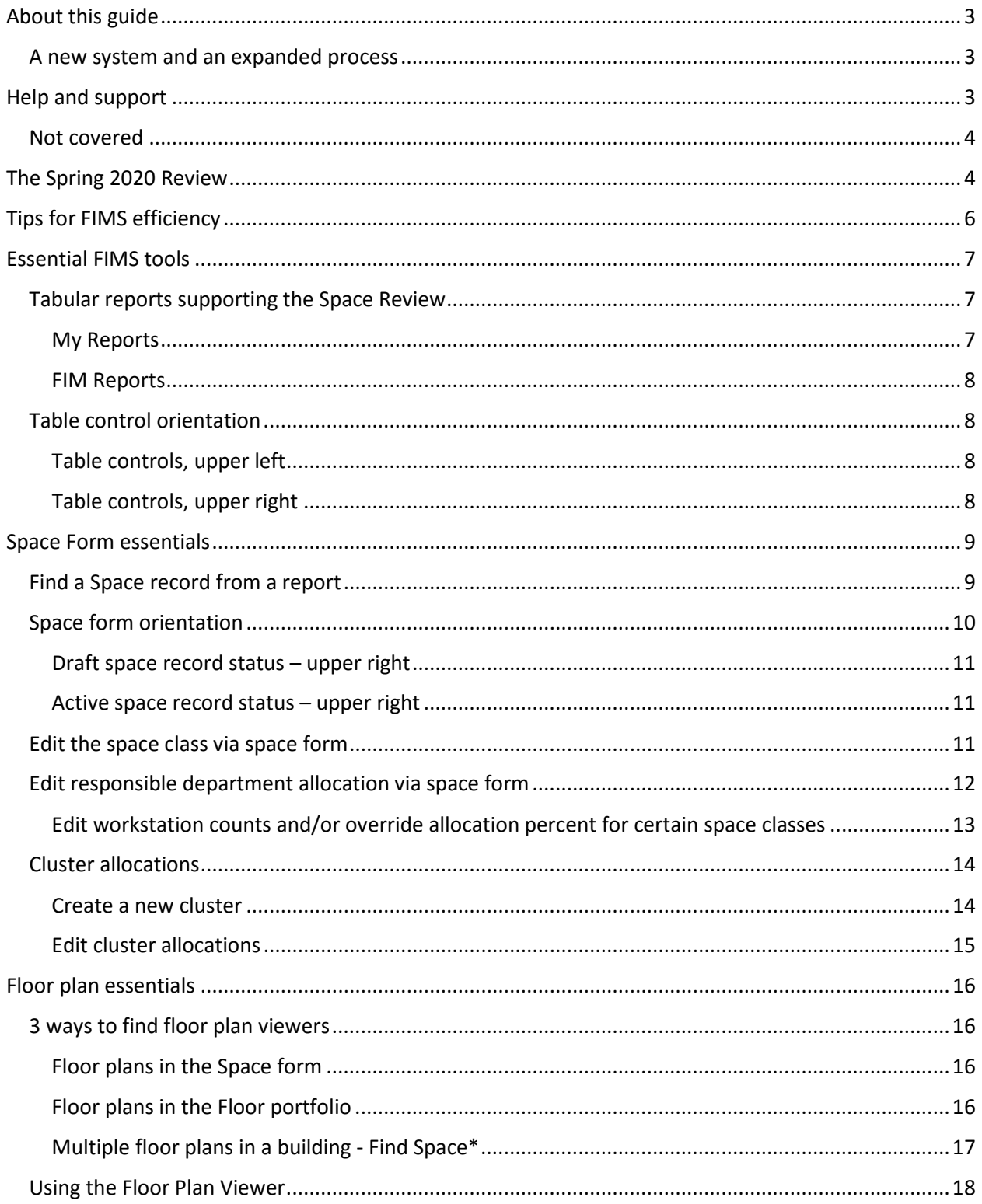

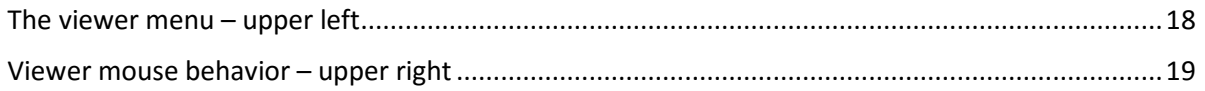

## <span id="page-3-0"></span>About this guide

This guide is intended for supporting UC San Diego campus space managers participating in Space Information Reviews. It is not comprehensive, but more complete documentation is in development.

## <span id="page-3-1"></span>A new system and an expanded process

To better manage UC San Diego space resources and provide better information about them (for purchasing, financing, renovating, or leasing) the campus has implemented the FIMS application. Campus space management will evolve to take advantage of the new system, and we hope it helps you be more efficient and productive in your work.

## <span id="page-3-2"></span>Help and support

Facilities Information Management is an enterprise campus application supported by Campus Planning and the Vice Chancellor of Resource Management and Planning. We have the following web pages that provide descriptions of and links to training, support, and information resources about the FIMS system and the Fall and Spring Space information Reviews:

- [Campus Planning](http://plandesignbuild.ucsd.edu/planning/index.html) website department information and contacts
- [Space Management and Planning](https://plandesignbuild.ucsd.edu/planning/space.html) Space resources, including:
	- o Guidelines for administrative planning and management
	- o Instructions and support links for the Fall and Spring Reviews.
	- o Links to access FIM and training

Additionally, these and other resource links are embedded within the FIMS application in a "Help" section on the FIMS homepage and in a blue-bordered box to the lower right, "Helpful Information" (Figure 1).

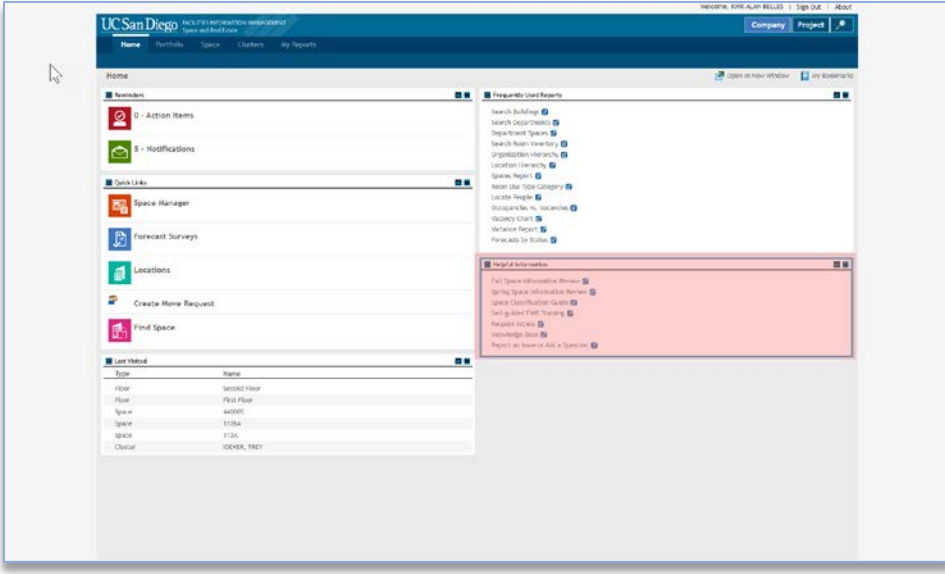

*Figure 1*

If you require further assistance with FIMS via in-person, phone, email, or zoom, try these:

• [Kirk Belles,](mailto:Kbelles@ucsd.edu?subject=Question%20on%20FIMS%20or%20Fall%20Space%20Review) Campus Planning (858-534-1035) for how to use the FIMS system and floor plan updates.

If you cannot reach Kirk, contact Campus Planning's Administrative Specialist for a referral to knowledgeable staff within Campus Planning or other campus departments.

• [Sharon Smith,](mailto:sharonsmith@ucsd.edu?subject=Question%20on%20FIMS%20Space%20Review) Campus Planning (858-534-6515)

#### <span id="page-4-0"></span>Not covered

To help staff meet the November 15 (Fall) deadline, this guide omits discussion of are several other useful, existing FIMS tools. More tools will be developed over time, and expanded documentation will be in future FIMS guides. Some of the elements currently not covered here:

- Create and allocate clusters
- Assign people
- Create and edit Space Use Agreements for loaned space
- Reserve space for new hires and recruitments
- Create and manage space moves
- Edit and create custom reports

We will be developing more extensive documentation on these and other topics soon, to assist you in using these tools effectively.

## <span id="page-4-1"></span>The Spring 2020 Review

Spring 2020 space review requirements have been modified to align with remote working and reduced to balance with ongoing Covid-19 events and campus Enterprise System Renewal (ESR) deployments (Financial and Human Resources/Payroll).

The Spring 2020 Review focuses on preparing space management information for Fall (floor plans, office layouts, linking payroll and department codes). Additional information is welcome.

#### **Due Date: June 30, 2020**

Use the [Facilities Information Management \(FIM\) portal](http://plandesignbuild.ucsd.edu/planning/fim.html) to review these elements:

- 1. Required for Spring 2020
	- o Floor Plans Review your space for correct floor plan geometry and space identifiers.
		- 1. Include open office workstation layouts to support polylining individual workstations.
		- 2. Submit CAD, PDF, or descriptions and dimensions. Include space designations, and communicate the corrections to [Kirk Belles](mailto:Kbelles@ucsd.edu?subject=Request%20Floor%20Plan%20Update) as soon as possible.
- 2. Recommended (optional)
- o Map Payroll and Space Department Confirm or provide correlation between Space departments and Payroll codes. This enhances assigning people via the Space Manager tool within FIM. Current known and unknown correlations provided here [link to Map Payroll and Space Departments under "Resources", above]
- 3. Not Required (optional)
	- o Update core space data
		- 1. Space classifications Review and update each space within your department to ensure that it is classified correctly using the [Space Classification Guidelines.](https://plandesignbuild.ucsd.edu/_files/planning/SpaceClassificationGuidelines.pdf)
			- o Classify all offices as Open, Modular, or Enclosed
			- o Review and correct workstation counts for these space classes below only.
				- o 110 Classroom
				- o 130 Seminar Room
				- o 260 Class Laboratory
				- o 261 Special Class Laboratory
				- o 270 Open Laboratory
				- o 340 Conference Room
				- o 650 Assembly
				- o 810 Patient Bedroom Regular
				- o 811 Bedroom Coronary Care
				- o 811 Bedroom Intensive Care
				- o 811 Bedroom Neonatal Intensive
				- o 811 Bedroom Hemodialysis Care
				- o 811 Bedroom Psychiatric Care
				- o 811 Bedroom Maternity Care
				- o 811 Bedroom Nursery Care
				- o 811 Bedroom Pediatric Care
				- o 830 Nurse Station
				- o 845 Surgical Labor Room
				- o 852 Treatment/Examination Doctor
				- o 860 Diagnostic Service Laboratory
				- o 9xx (All residential facilities, excepting service and bathroom area)
		- 2. Department allocations The designated department should be the one in the room doing the work. If the space is on loan, complete a [Space Use](https://ucsd.tririga.com/html/en/default/platform/mainpage/mainpage.jsp#name=cst+-+SpaceUseAgreement+-+Manager+Query)  [Agreement](https://ucsd.tririga.com/html/en/default/platform/mainpage/mainpage.jsp#name=cst+-+SpaceUseAgreement+-+Manager+Query) (login required) to properly record the occupying department.
	- o Update Cluster allocations review and update clusters.
	- o Update Office Occupancy Add occupants to all academic, administrative and research offices. **Office occupancy information is NOT required for Spring 2020,** but it is encouraged.
		- 1. All employees (including student employees)
		- 2. Review and update the correct department allocation for all spaces.

## <span id="page-6-0"></span>Tips for FIMS efficiency

• **Browsers** - for PC users, we recommend using Blink-based browsers such as Chrome and Edge. Gecko based browsers, notably Firefox, work fine with minor exceptions. We recommend against using the older Internet Explorer (IE) browsers, and currently have no recommendation regarding the Webkit-based Safari (IOS/Apple) browser.

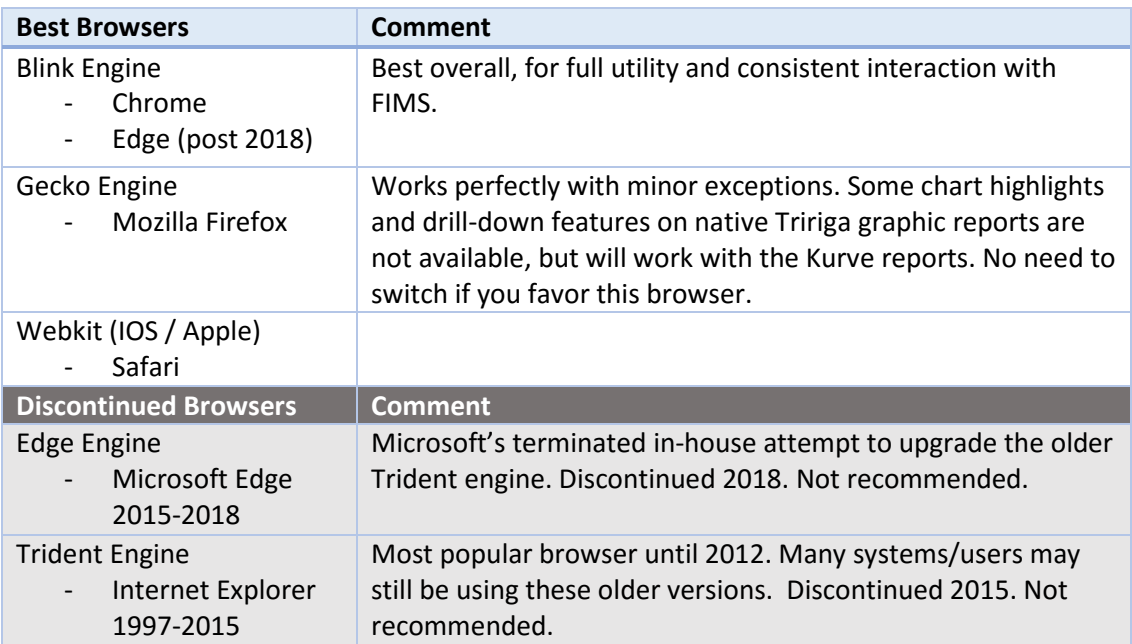

For further details, see IBM'[s Support and Compatibility](https://www.ibm.com/developerworks/community/wikis/home?lang=en#!/wiki/IBM+TRIRIGA1/page/Complete+IBM+TRIRIGA+Support+and+Compatibility+Matrix) (see "Desktop Client Compatibility").

- FIMS is primarily popup-based. A wide screen or multiple monitors are preferred.
	- o **Make sure your browser allows popups** for<https://ucsd.tririga.com/>
		- Clicking links in the system generates popups most of the time. In some cases, "inline" results may be adjusted to show "below" or "right pane." Most links and forms will generate independent popups, however.
	- o **If you are working with a lot of popups** and you return to a list of underlined links, sometimes it seems the popups won't work. In these cases, check your open browser windows. If a popup is opened underneath the report, table, or list you are working with, that opened popup will remain behind that window and will not be brought to the front. You have to go find it and bring it forward.
- FIMS table rows when table text is underlined in a table or a list, any/all links in that specific record row take you to that specific record.
- **Use tabular reports for a full detailed list** start with the space review reports to work with a comprehensive list of your department allocations. Filter the reports in My Reports as needed and click a record to edit your department space.
- **Use floor plans to quickly review and edit** your department space**. Use the "Themes"** under "Menu" to graphically highlight or overlay text details. **Use "Show Details"** on the right and click a room to edit your department space.

## <span id="page-7-0"></span>Essential FIMS tools

To help you respond to the Review efficiently, we describe FIMS tools that support editing of your department allocations, space classes, and workstation counts (for a limited set of space classes, listed above), and how to use them.

#### <span id="page-7-1"></span>Tabular reports supporting the Space Review

Useful reports are in both My Reports as well as throughout the FIM portal.

#### <span id="page-7-2"></span>My Reports

We've given you three FIMS reports in your My Reports section to support you in your Fall 2019 Review. Run these reports by clicking the green icon in front of the report. These can be found here, in the My Reports tab of the My Reports section (Figure 2):

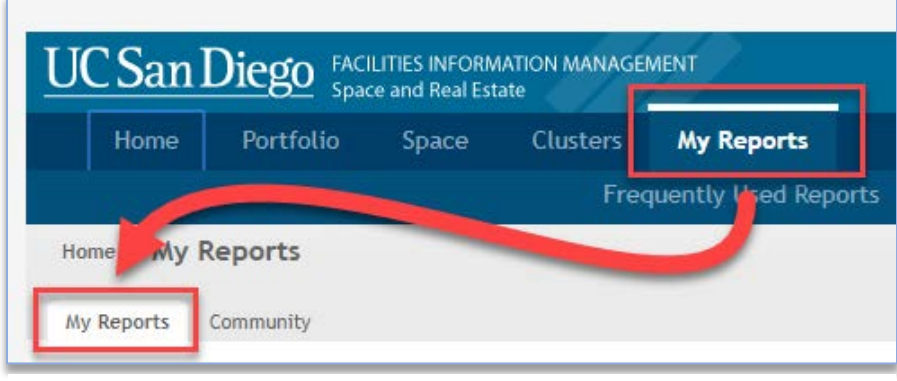

*Figure 2*

Within the "My Reports" Section of "My Reports," you will find three useful reports (Figure 3):

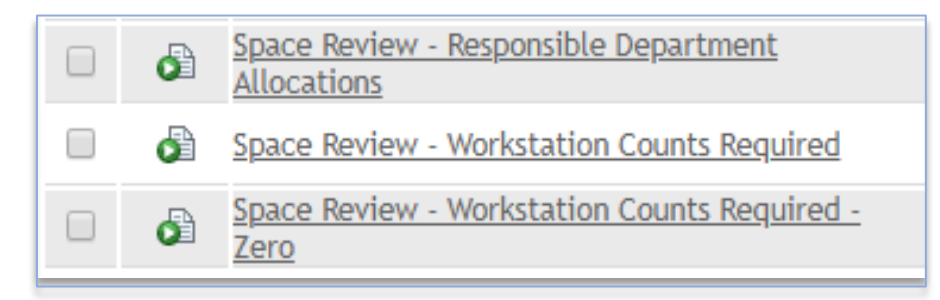

- 1. Space Review [Responsible Department Allocations](javascript:openReport(152175)) Filter for your department allocations
- 2. Space Review [Workstation Counts Required](javascript:openReport(152178)) Filter for your department's spaces that require station counts.
- 3. Space Review [Workstation Counts Required -](javascript:openReport(152181)) Zero Filter for your department's spaces that require station counts, and which currently have no station counts recorded

#### <span id="page-8-0"></span>FIM Reports

The FIM portal has several other reports embedded throughout the portal on the Home, Portfolio, and Space pages, as well as more additional reports in the "Community" section of "My Reports."

## <span id="page-8-1"></span>Table control orientation

The table controls are typical of all tables throughout FIMS. Knowing these is extremely useful for understanding and using FIMS. See Figures 4 and 5.

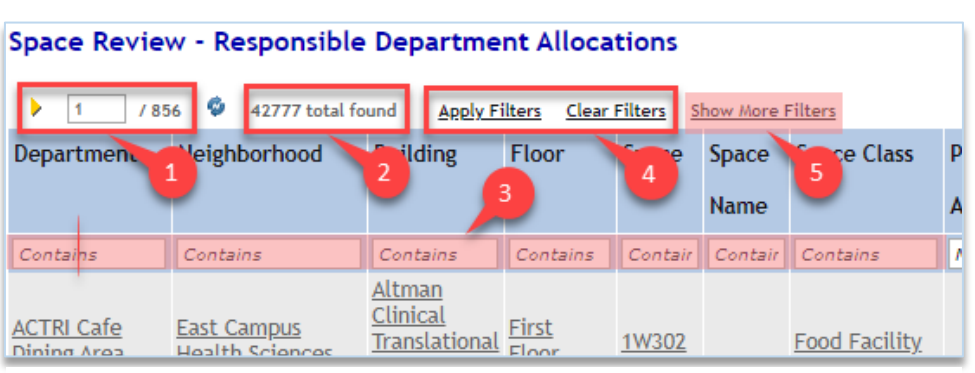

#### <span id="page-8-2"></span>Table controls, upper left

*Figure 4*

- 1. Use the forward and backward buttons or the page number field at the upper left to page through the results.
- 2. Results: the report will provide the total count of records at the upper left.
- 3. Filter by typing in any white box below the table headers and hit "Enter" to apply the criteria. The criteria can be cleared by using backspace/delete until the text is gone, and hitting "Enter."
- 4. The links above the filter boxes can be used to apply or remove filter criteria, too.
- 5. More complex filters may be available, depending on the table and the context.

#### <span id="page-8-3"></span>Table controls, upper right

- 1. Add to Bookmarks allows you to bookmark items for easy return to the report.
- 2. Export to export tabular data into Excel. In some cases, "Export" appears as an underlined link next to the filter links.
- 3. Visible records per page a box may appear that can change the number of records appearing on each report page. Generally, choosing a larger number of records will reduce performance.
- 4. Linking to forms each row within any table that is filled with underlined links, will navigate you that record. It may be a form, or simply a viewable record, depending on your user group.

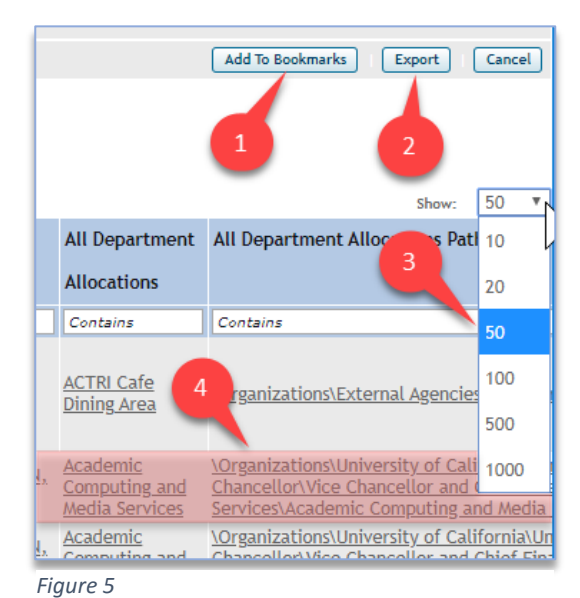

## <span id="page-9-0"></span>Space Form essentials

All FIMS forms have tabs across the top and sections on each tab. The tabs may be opened or closed by clicking the +/- in front of the section name. The opened and closed states will be preserved as you log in and out of the system. See Figure 6.

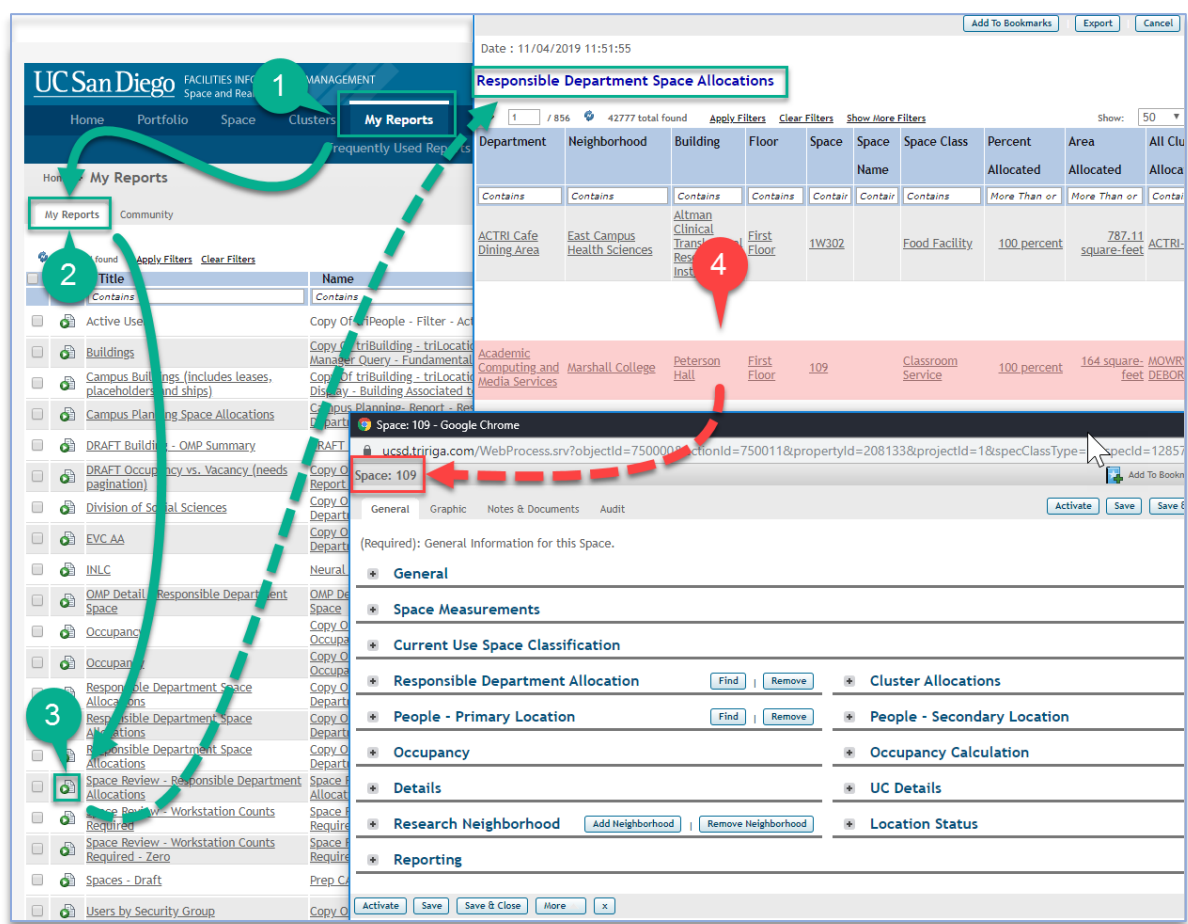

<span id="page-9-1"></span>Find a Space record from a report

- 1. Go to My Reports section
- 2. My Reports tab in My Reports section
- 3. Run Space Review Responsible Department Allocations
- 4. Click the any link in the appropriate row

## <span id="page-10-0"></span>Space form orientation

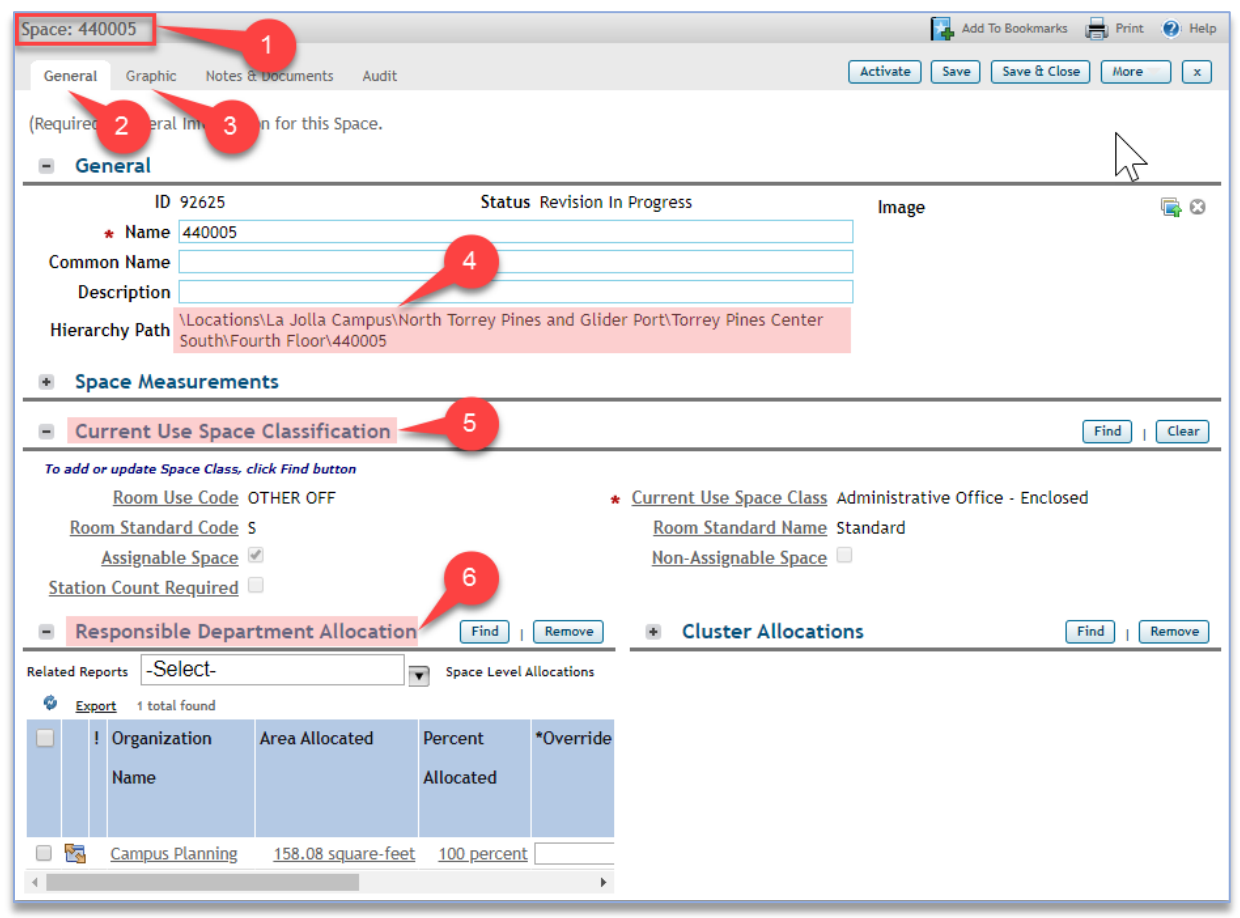

#### *Figure 7*

Each space has a unique ID and is divided into tabs and sections (Figure 7).

- 1. The upper left tells you what business object you are viewing (Space) and which one it is (440005).
- 2. The General tab is where you edit your space information.
- 3. The Graphic tab takes you to a floor plan and highlights the space you were reviewing.
- 4. The location Hierarchy Path in the General section on the General tab is where you can confirm the specific space record's Campus \ Neighborhood \ Building \ Floor location.
- 5. Use the Current Use Space Classification section to edit the space class.
- 6. Use the Responsible Department Allocation section

#### <span id="page-11-0"></span>Draft space record status – upper right

To edit, space records must be in "Draft" status. This is indicated by the Activate, Save, Save & Close, More, and X buttons to the upper right (Figure 8). When the record is in Draft status, you will be able to make necessary changes.

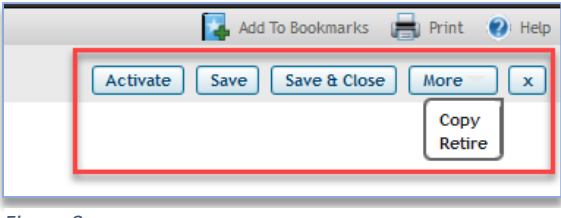

*Figure 8*

#### <span id="page-11-1"></span>Active space record status – upper right

When the space record is in "Active" status, you cannot edit the space form. This is indicated by the presence of the Revise, More, and X buttons. Clicking "Revise" reverts the record to "Draft" status (Figure 9)

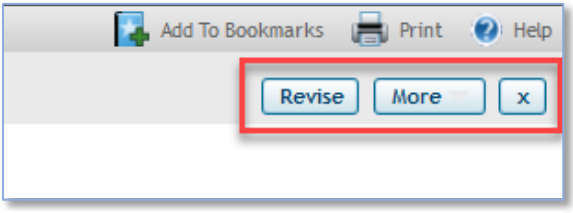

*Figure 9*

## <span id="page-11-2"></span>Edit the space class via space form

The space class steps are shown in Figure 10, below.

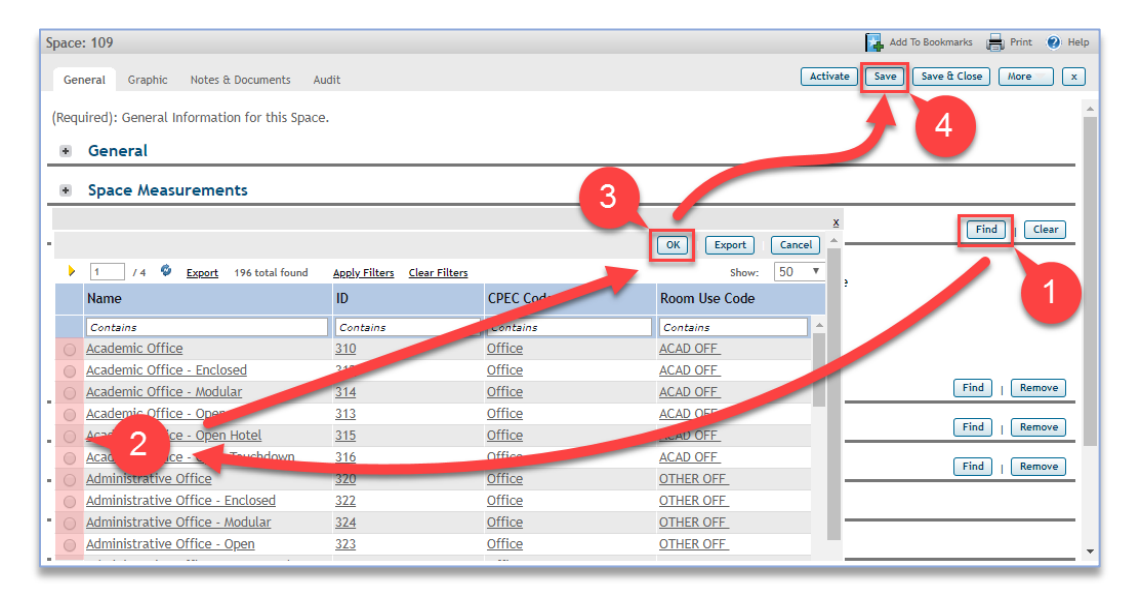

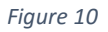

Under "Current Use Space Classification"

- 1. Select "Find"
- 2. Choose correct class
- 3. Click "OK"
- 4. Click "Save"

NOTE: For space classes that require workstation counts, open the Responsible Department Allocation section and scroll to the right to update the workstations.

## <span id="page-12-0"></span>Edit responsible department allocation via space form

The steps to select a department in the allocation section after clicking "Find" are shown below.

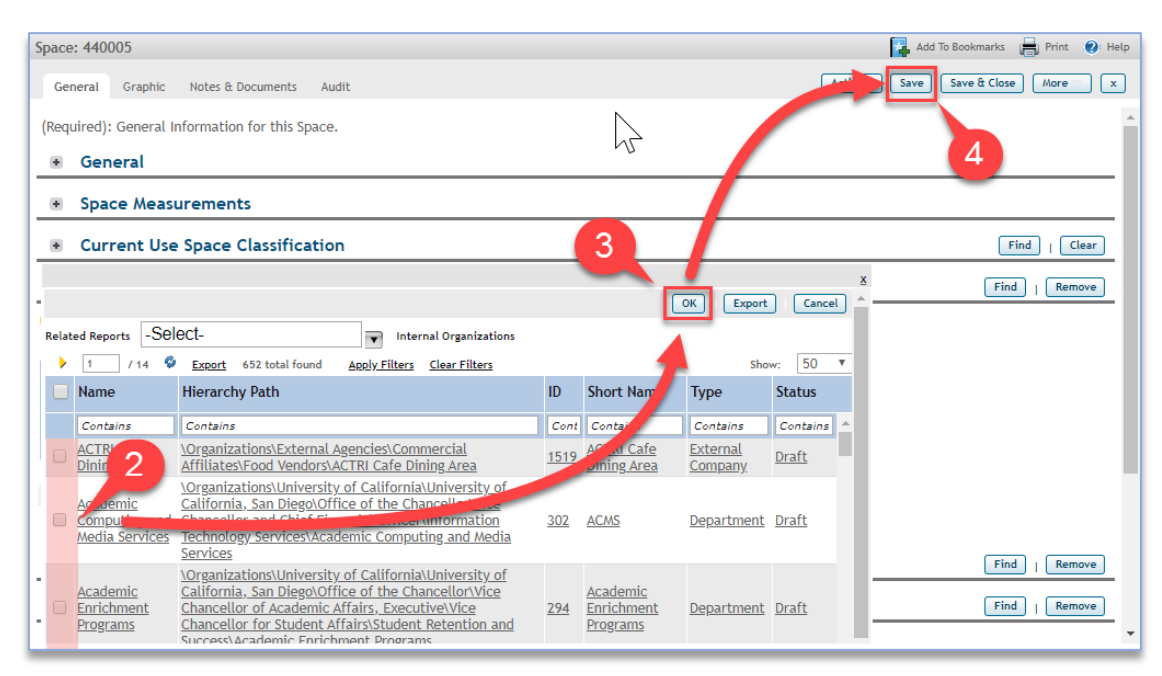

#### *Figure 11*

Under "Responsible Department Allocation"

- 1. Select "Find" (not shown above, hidden by list in Figure 11)
- 2. Choose correct department(s)
- 3. Click "OK"
- 4. Click "Save"

NOTE: Department allocations may be shared. Additional department allocations will automatically be prorated equally, unless overridden (using "\*Override" fields). Removed allocations will automatically be adjusted for all allocations that are not overridden.

<span id="page-13-0"></span>Edit workstation counts and/or override allocation percent for certain space classes In the Responsible Department Allocation section, for [certain space classes](#page-4-1) ...

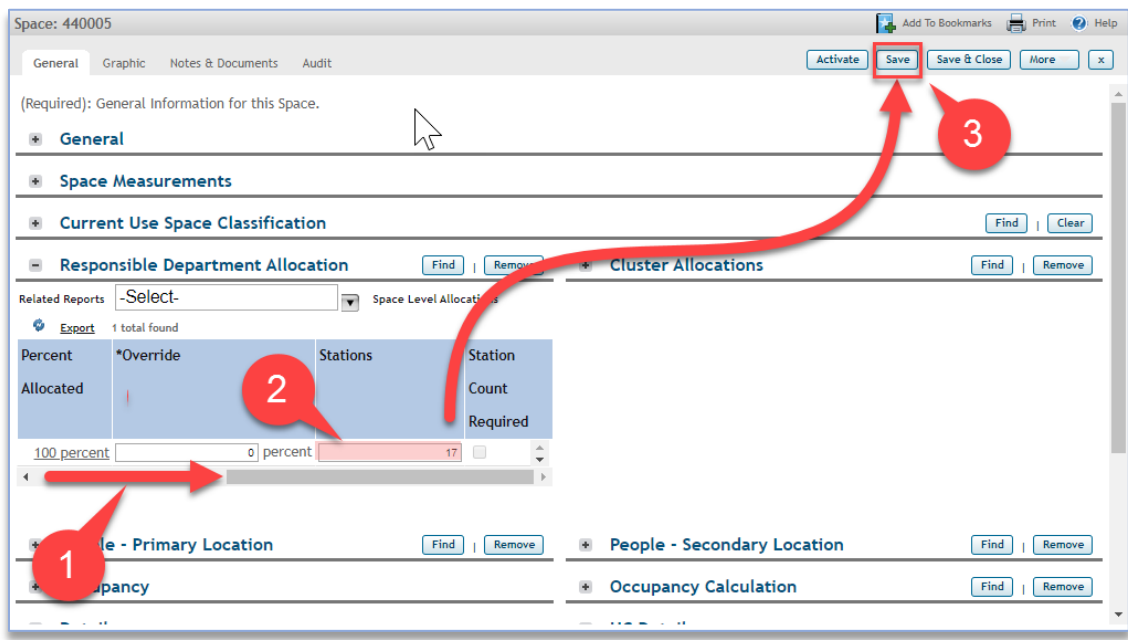

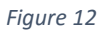

Under "Responsible Department Allocation"

- 1. Scroll to view information to the right
- 2. Enter stations, and/or enter department allocation overrides
- 3. Click "Save"

## <span id="page-14-0"></span>Cluster allocations

"Cluster" refers to grouped activity below the department level, usually associated with research efforts.

#### <span id="page-14-1"></span>Create a new cluster See Figure 13.

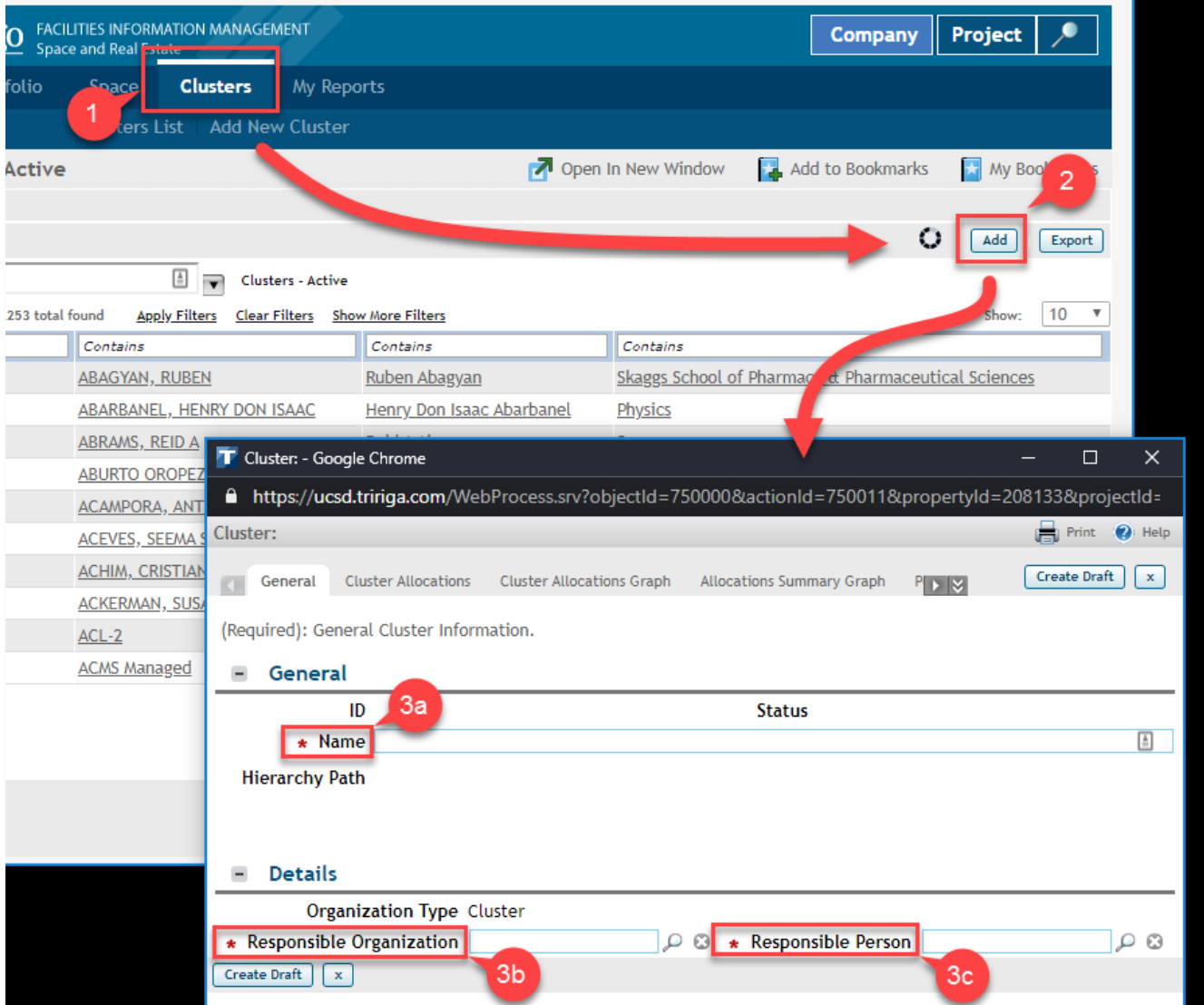

- 1. Navigate to the "Cluster" section
- 2. Click "Add"
- 3. Fill out the required information
	- a. Type the name of the cluster unique to the entire campus, no duplicate names
	- b. Search and select the correct responsible department Required.
	- c. Search and select the correct responsible person A single person may be the responsible person for many clusters.

#### <span id="page-15-0"></span>Edit cluster allocations

The steps to select a department in the allocation section after clicking "Find" are shown below (Figure 14). Cluster allocations are independent of department allocations.

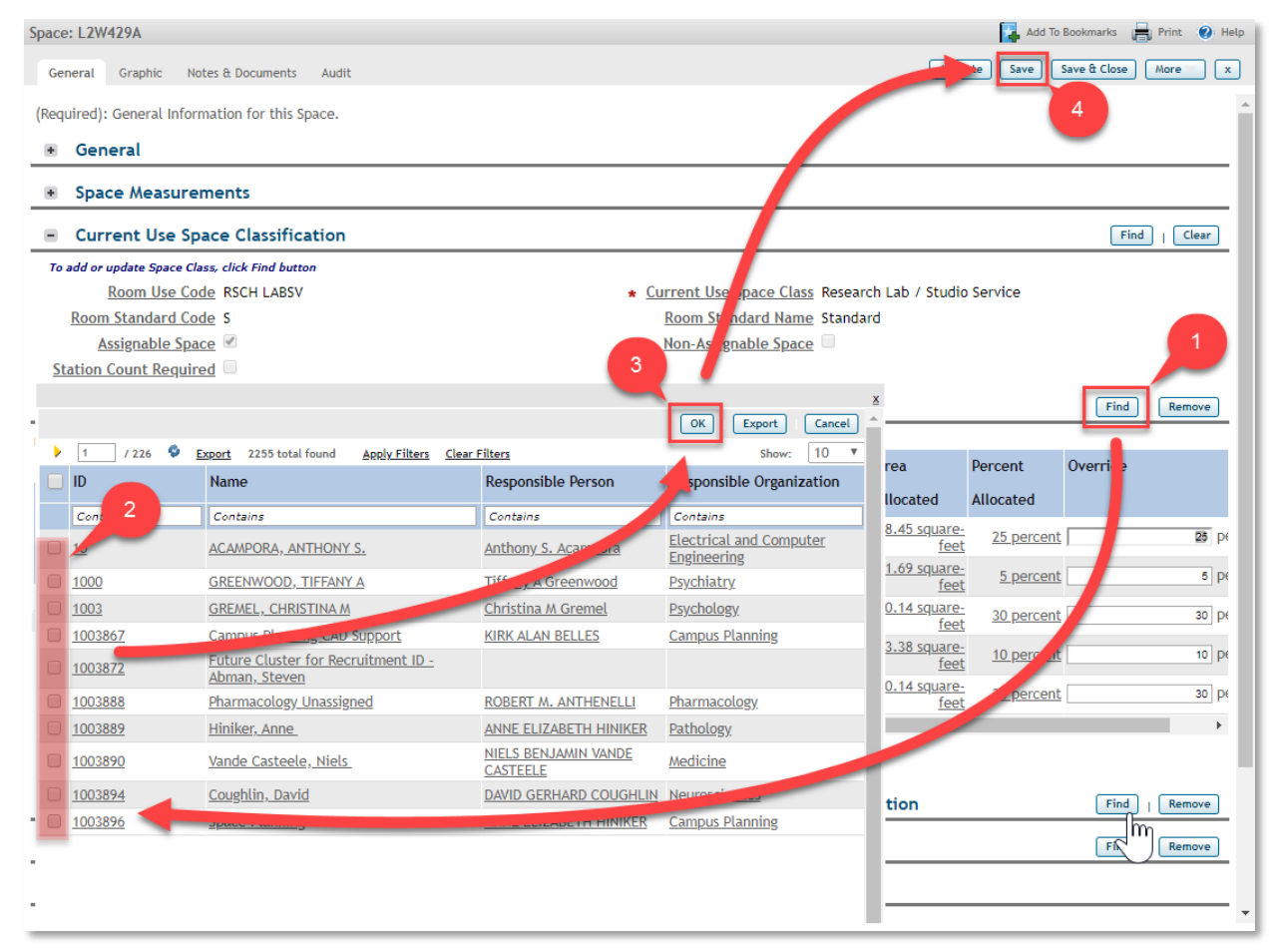

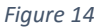

Under "Cluster Allocations"

- 1. Select "Find"
- 2. Choose correct cluster(s)
- 3. Click "OK"
- 4. Click "Save"

NOTE: Cluster allocations may be shared. Additional cluster allocations will automatically be prorated equally, unless overridden (using "\*Override" fields). Removed allocations will automatically be adjusted for all allocations that are not overridden.

## <span id="page-16-0"></span>Floor plan essentials

## <span id="page-16-1"></span>3 ways to find floor plan viewers

The viewers are the best place to start for a quick review and spot-check. Easily correct the information by using the "Show Details" button. Floor plans may be found in a variety of ways:

#### <span id="page-16-2"></span>Floor plans in the Space form

1. Choose the Graphic tab (Figure 15).

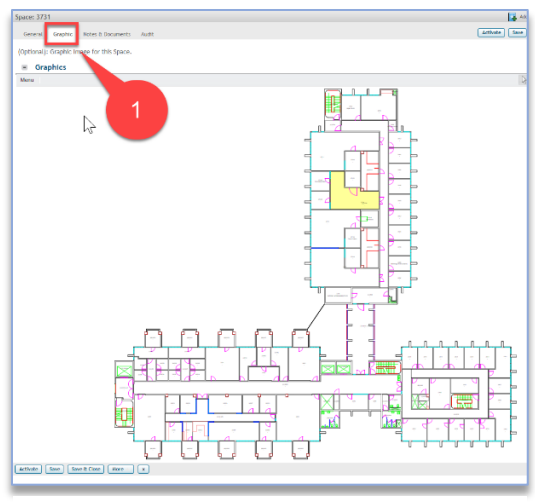

*Figure 15*

## <span id="page-16-3"></span>Floor plans in the Floor portfolio

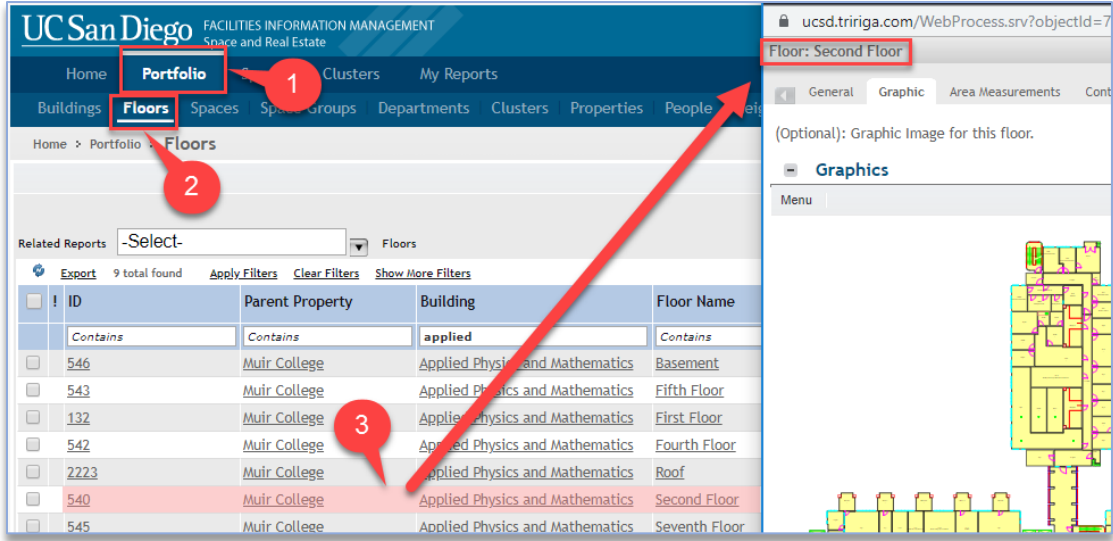

- 1. Select Portfolio
- 2. Select Floors
- 3. Click any link in the desired record row

## <span id="page-17-0"></span>Multiple floor plans in a building - Find Space\*

This tool is currently only available for data editors, but we are in the process of turning it on for data consumers.

This tool allows the user to easily navigate within different floors in a building while viewing, making reports, editing, or exporting.

- 1. Go to the Space Tab (Figure 17)
- 2. Select "Find Space\*"

*\*To be renamed "Explore floor plans and maps."*

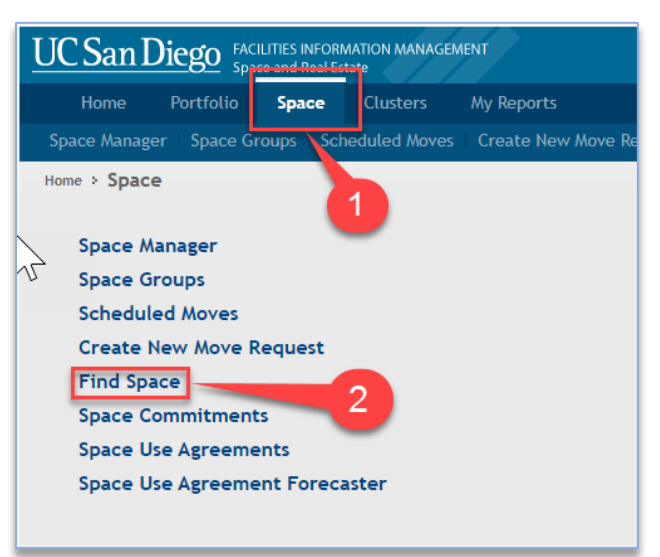

*Figure 17*

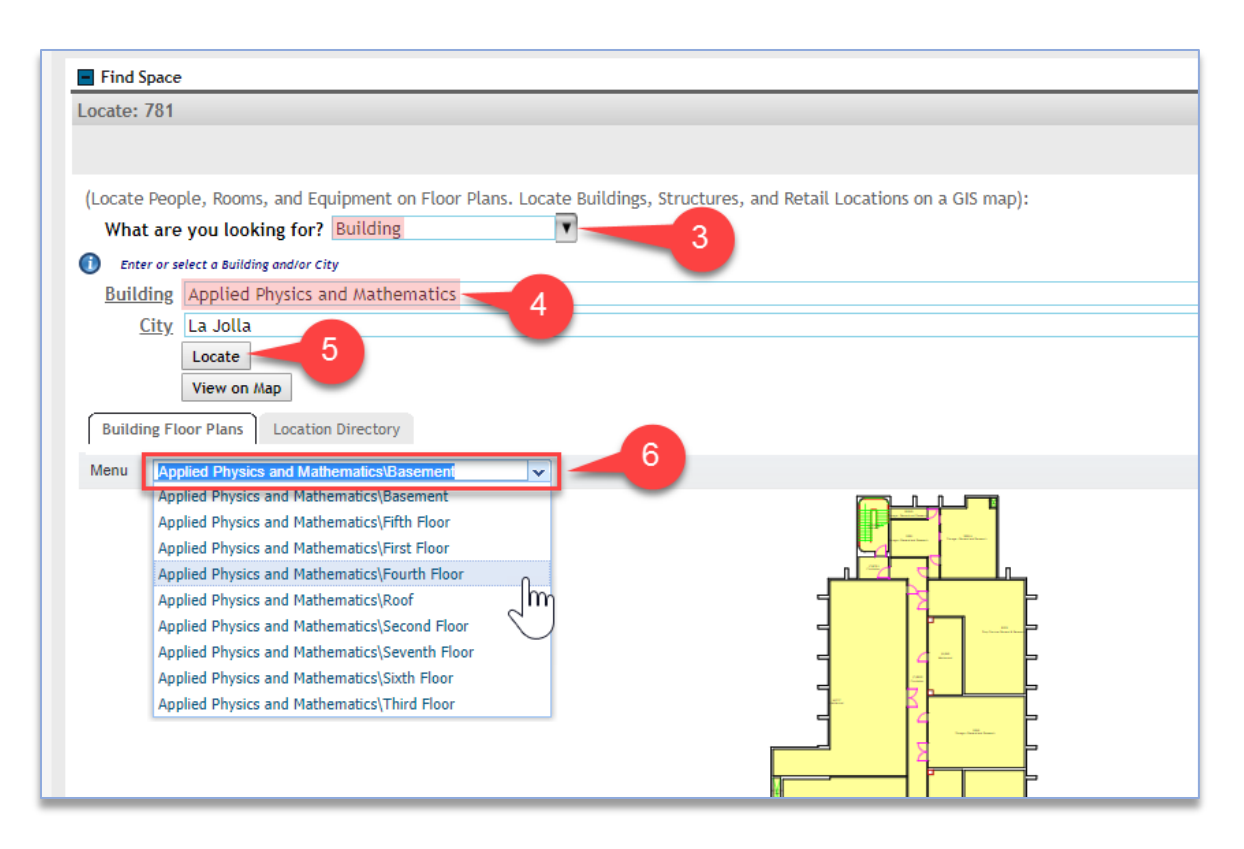

- 3. Choose "Building" (Figure 18)
- 4. Select a building
- 5. Click "Locate"
- **6. Use the pull down list to choose other floors and reports within the building**

## <span id="page-18-0"></span>Using the Floor Plan Viewer

Controls are above and below the viewer.

#### <span id="page-18-1"></span>The viewer menu – upper left

"Menu" offers ability to export, view layer elements, make reports, and change the legend visibility and scale. See Figure 19.

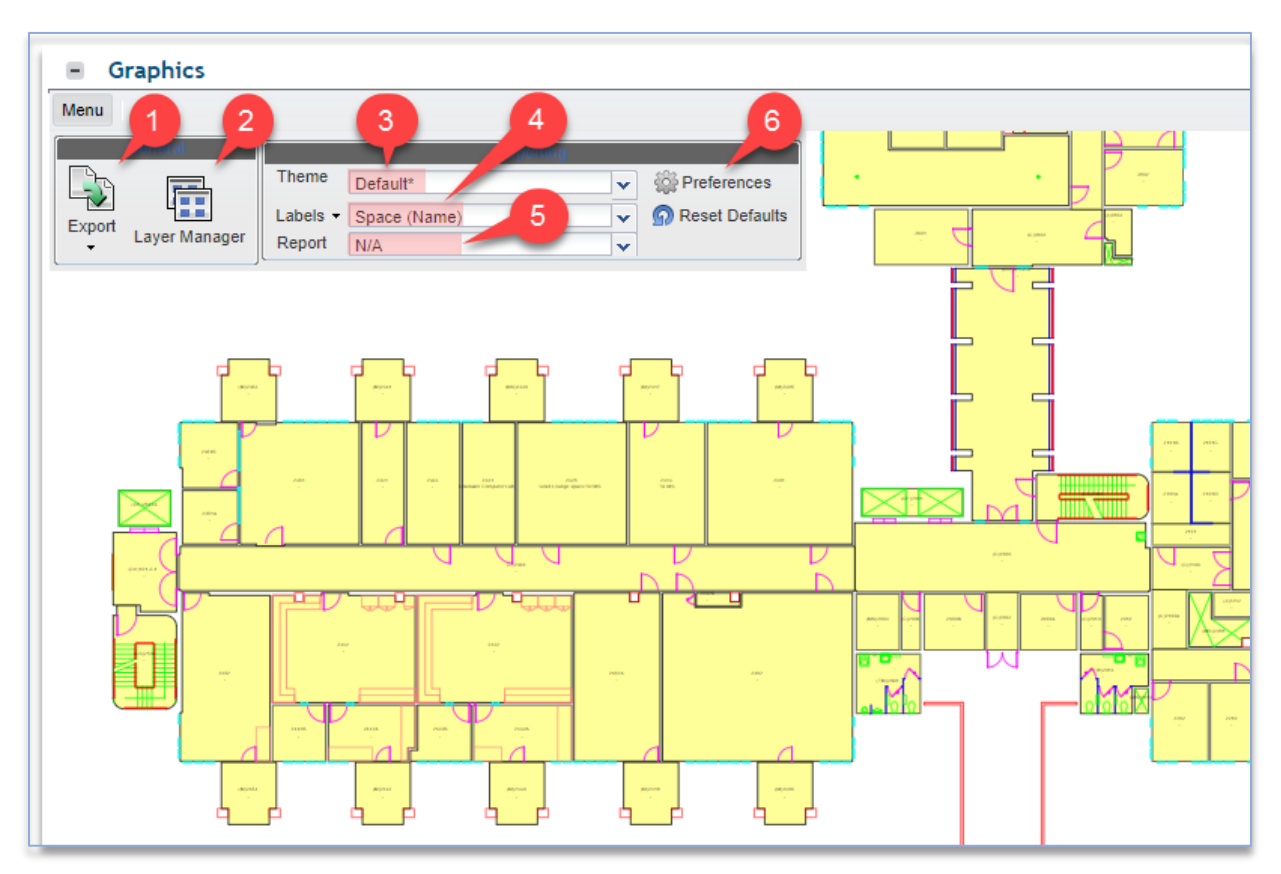

- **1. Export**  export what you see in your viewer window
	- a. Choose PDF or PNG (see Figure 20, left)
- 2. **Layer Manager** chose background drawing elements to turn on/off
- 3. **Theme** groups a Label and graphic highlighted Report
- 4. **Labels** can be changed independent of Theme and Report
- 5. **Report** can be changed independent of Theme and Label

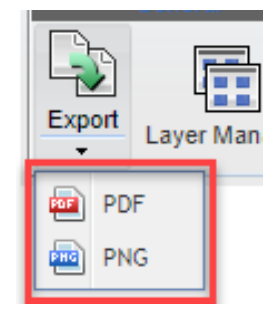

*Figure 20*

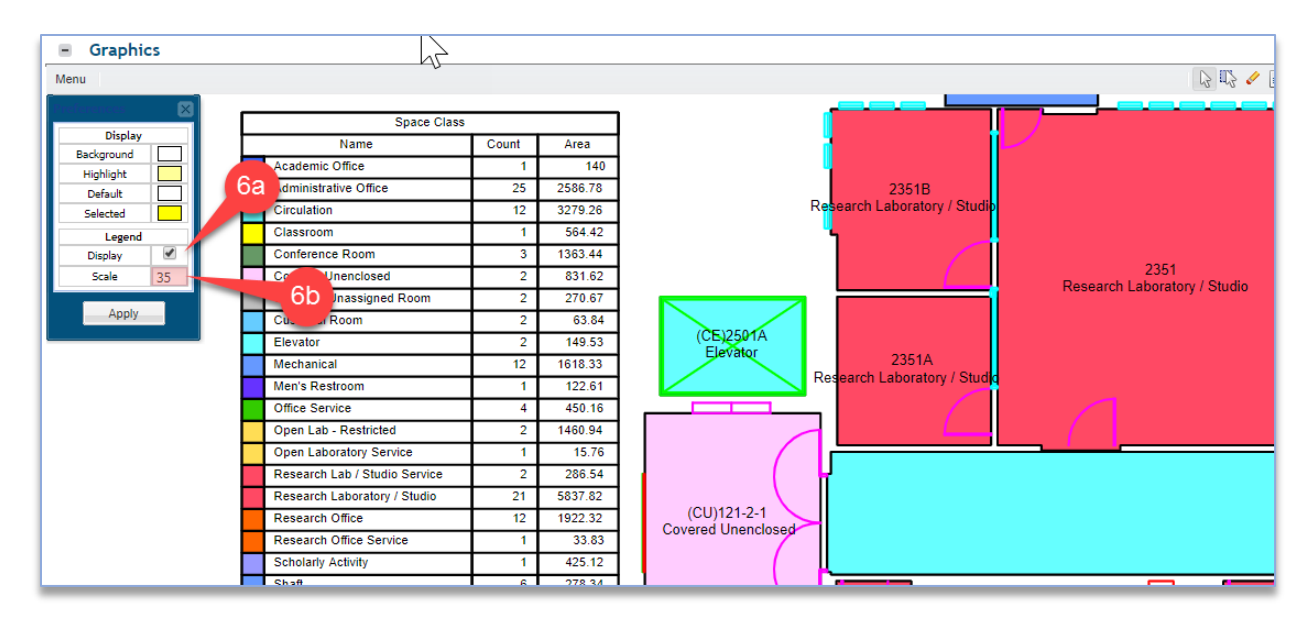

#### *Figure 21*

- 6. **Preferences** alters visibility and size of the table legend (Figures 19, 21)
	- a. Display
	- b. Scale

#### <span id="page-19-0"></span>Viewer mouse behavior – upper right

- 1. **Select** a single item at a time. Select "On" or "Off" by clicking a chosen item. Useful for Space Manager Tool.
- 2. **Select Window** or multi-select. Useful for Space Manager Tool.
- 3. **Clear Selections** to remove all selections. Useful for Space Manager Tool.
- 4. **USE Show Details – This is very useful for editing Space forms from the floor plan.** View your floor plan, select the "Show Details" button (Figure 23), then click any space to edit.
	- a. Click room
- 5. **Move –** push image around in the viewer window.
- 6. **Zoom Controls**  zoom in, zoom out, zoom window, fit view (zoom extents).

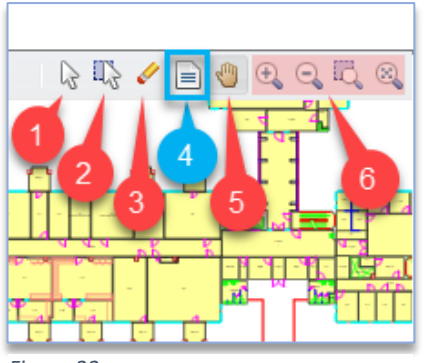

*Figure 22*

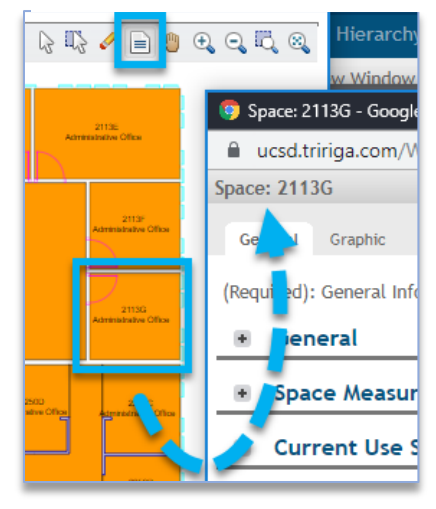